## **TUTORIEL POUR AVOIR ACCES AUX RESSOURCES PROFESSIONNELLES GAG PRO**

1. Taper gagpro dans un moteur de recherche

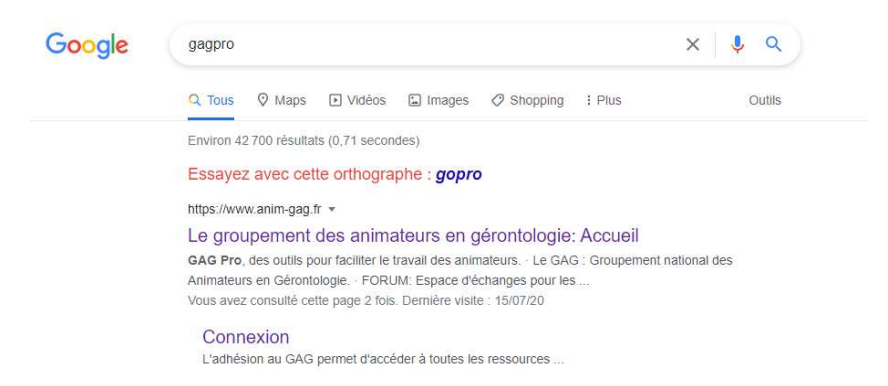

- 2. Cliquer sur le lien : www.anim-gag.fr et cliquer à droite sur le bouton « Connexion »
- 3. Cliquer sur « Je souhaite ouvrir un compte ou adhérer »

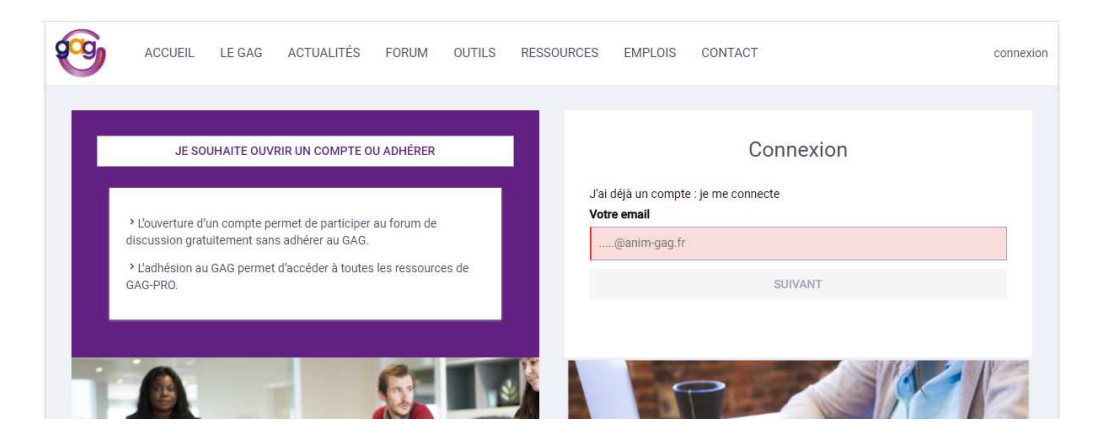

4. Choisir le compte individuel « non adhérent » et cliquer sur « s'inscrire en bas de la colonne correspondante »

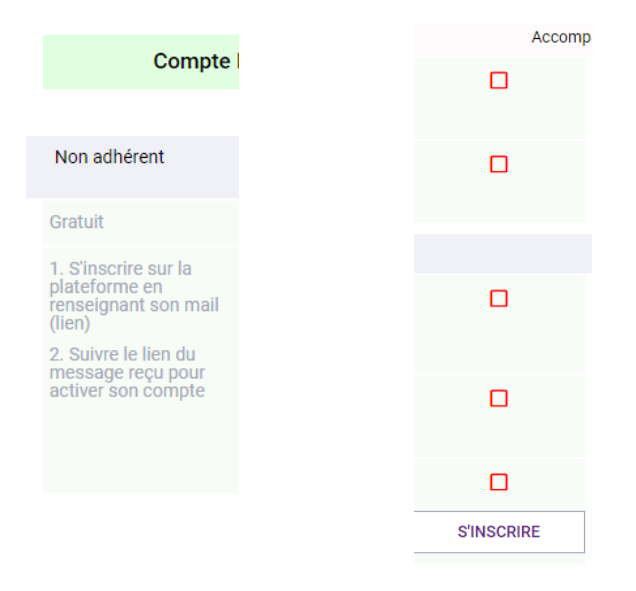

5. Renseigner les champs relatifs aux informations personnelles, cocher « je suis d'accord » et valider

## Informations personnelles

Ces données sont protégées par le Règlement Général sur la Protection des Données (RGPD) et sont nécessaires pour l'ouverture de votre compte personnel

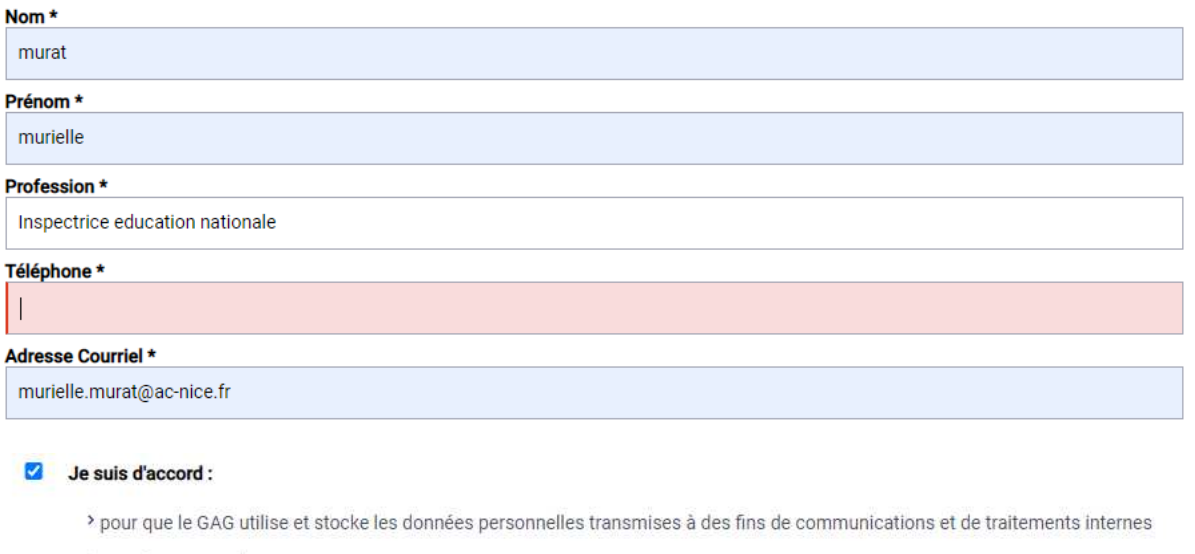

- > avec les statuts du GAG
- > avec la charte de l'animation en gérontologie
- > avec les orientations du GAG exprimées dans le Livre blanc de 2012.

**VALIDER** 

6. Attendre les identifiants, pour naviguer ensuite au sein du fond documentaire du GAG, ou partager des dossiers en temps réel avec d'autres enseignants en BCP Animation.

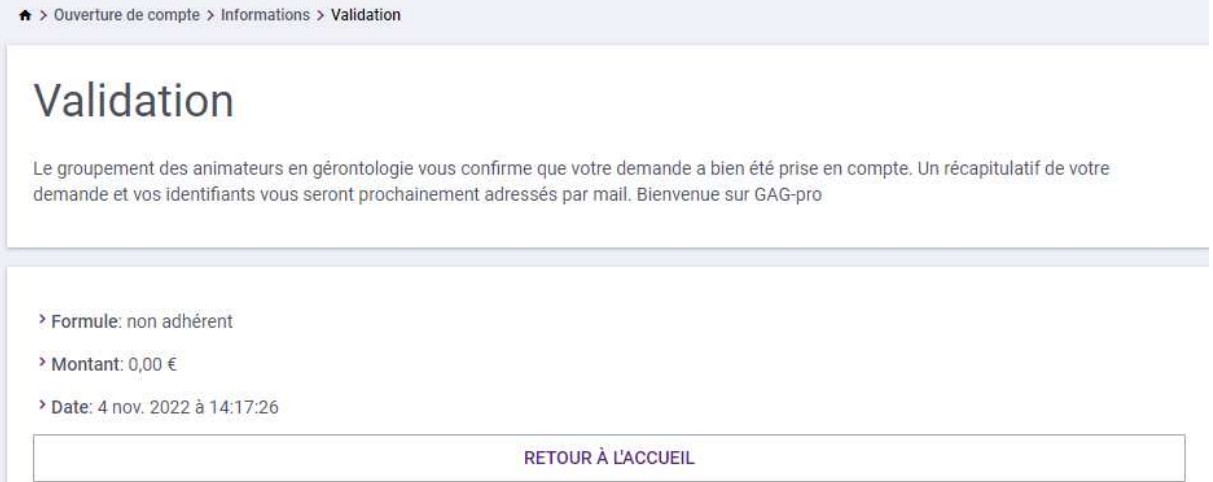

7. Après avoir saisi votre identifiant et mot de passe reçus par mail, naviguer au sein du fond documentaire du GAG, en fonction de vos besoins et attentes.

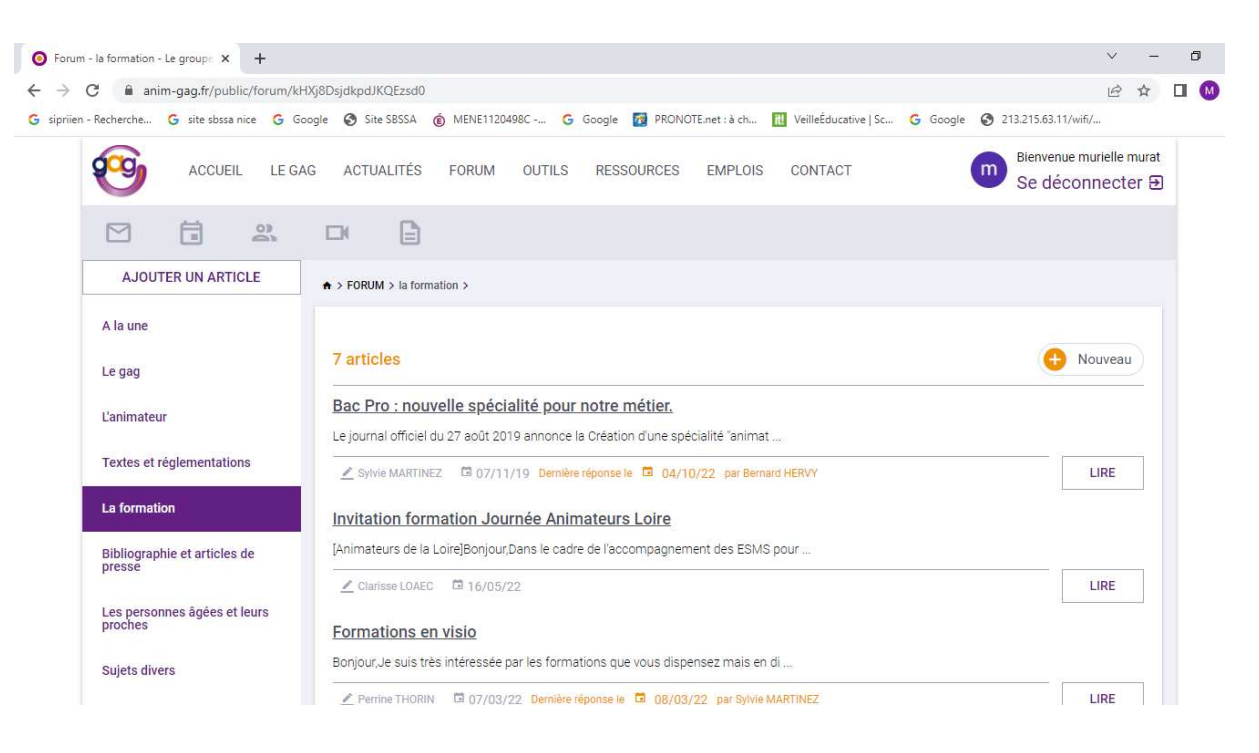